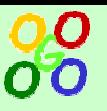

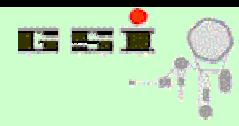

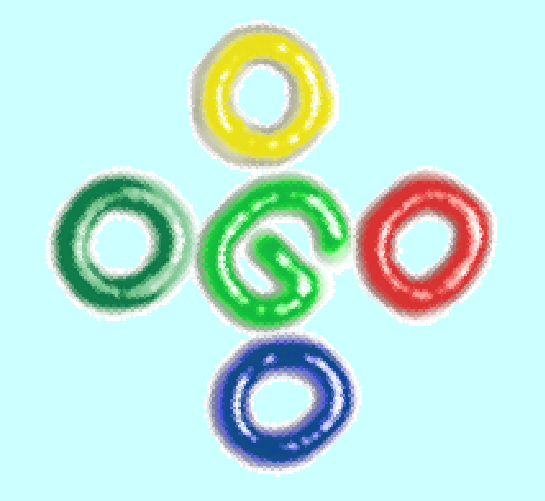

# G04 Version 3

# **J. A d a mcze wski, H.G.Essel, S.Linev**

# **Lectures**

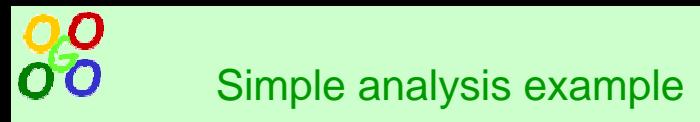

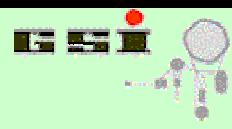

Demo of simple analysis

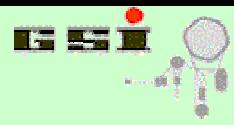

## 00 G o 4 analysis simple structure 00

**GO4GO4GO4GO4GO4GO4GO4GO4GO4GO4GO4GO4GO4GO4GO4GO4GO4GO4GO4GO4GO4GO4GO4GO4GO4GO4GO4GO4GO4GO4GO4GO4GO4GO4GO4GO4GO4GO4GO4GO4GO4G**

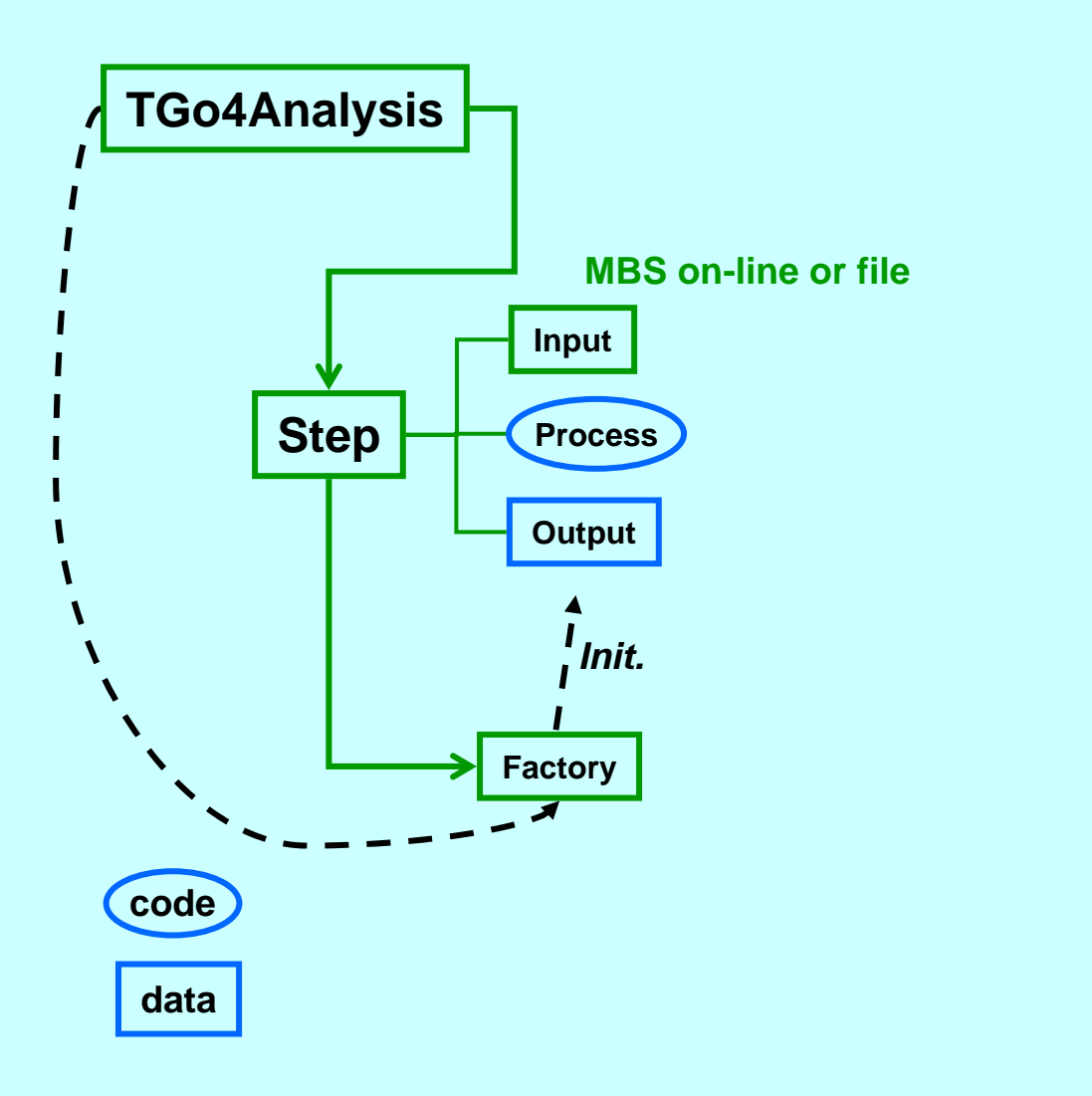

**Frame work User Code**

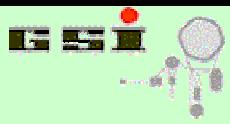

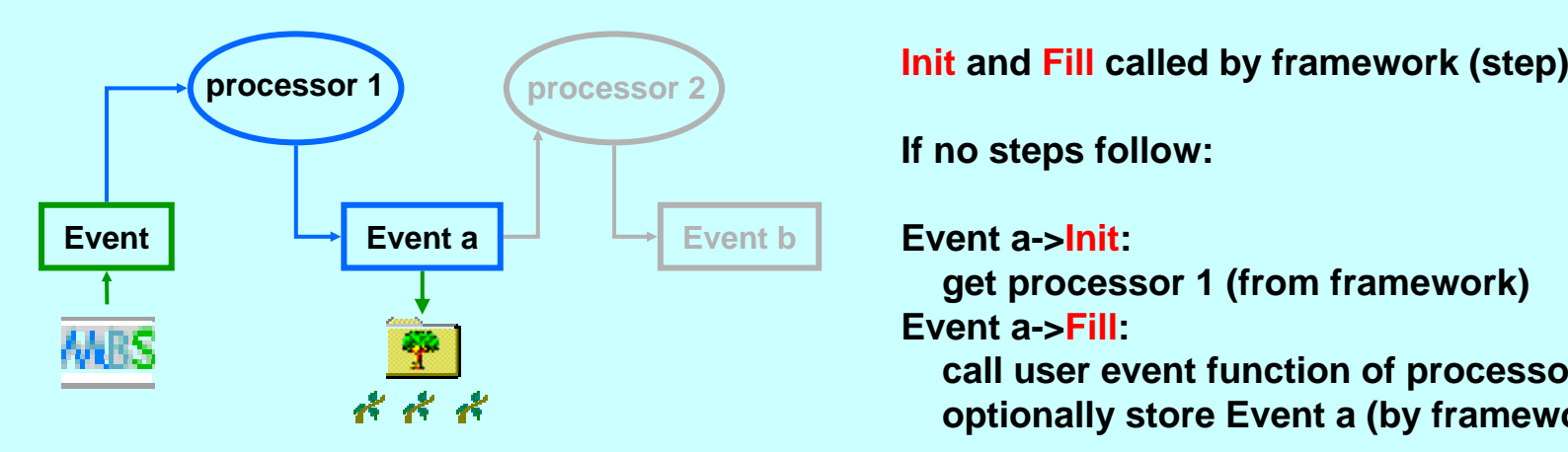

**If no steps follo w:**

**Event a->Init:** 

**get processor 1 (from frame w ork) Event a->Fill:** 

**call user event function of processor 1 optionally store Event a (by framework)**

 $\boldsymbol{\Omega}$ 

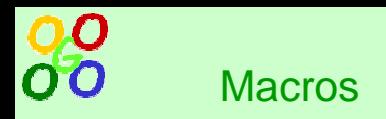

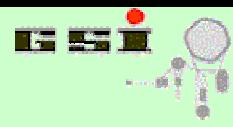

Macro usage demo

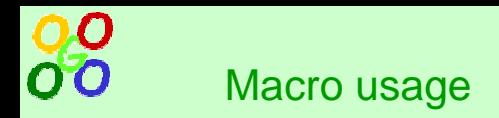

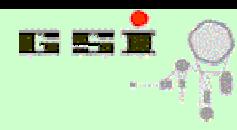

#### •**Macro execution in analy sis code**

- –gROOT->ProcessLine(command)
- –Set up analysis
- –Set parameter values
- $\equiv$ Set condition values

#### •**Macro execution in anal y sis called in GUI**

- –Selective clearing of histograms
- –Saving conditions
- –Saving parameters
- • **Macro execution in GUI**
	- –Histogram calculations
	- Set up monitoring (hot start)
	- Elaborate graphics

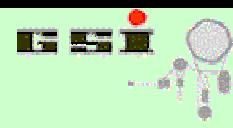

## **Remote (analysis) and local (GUI)**

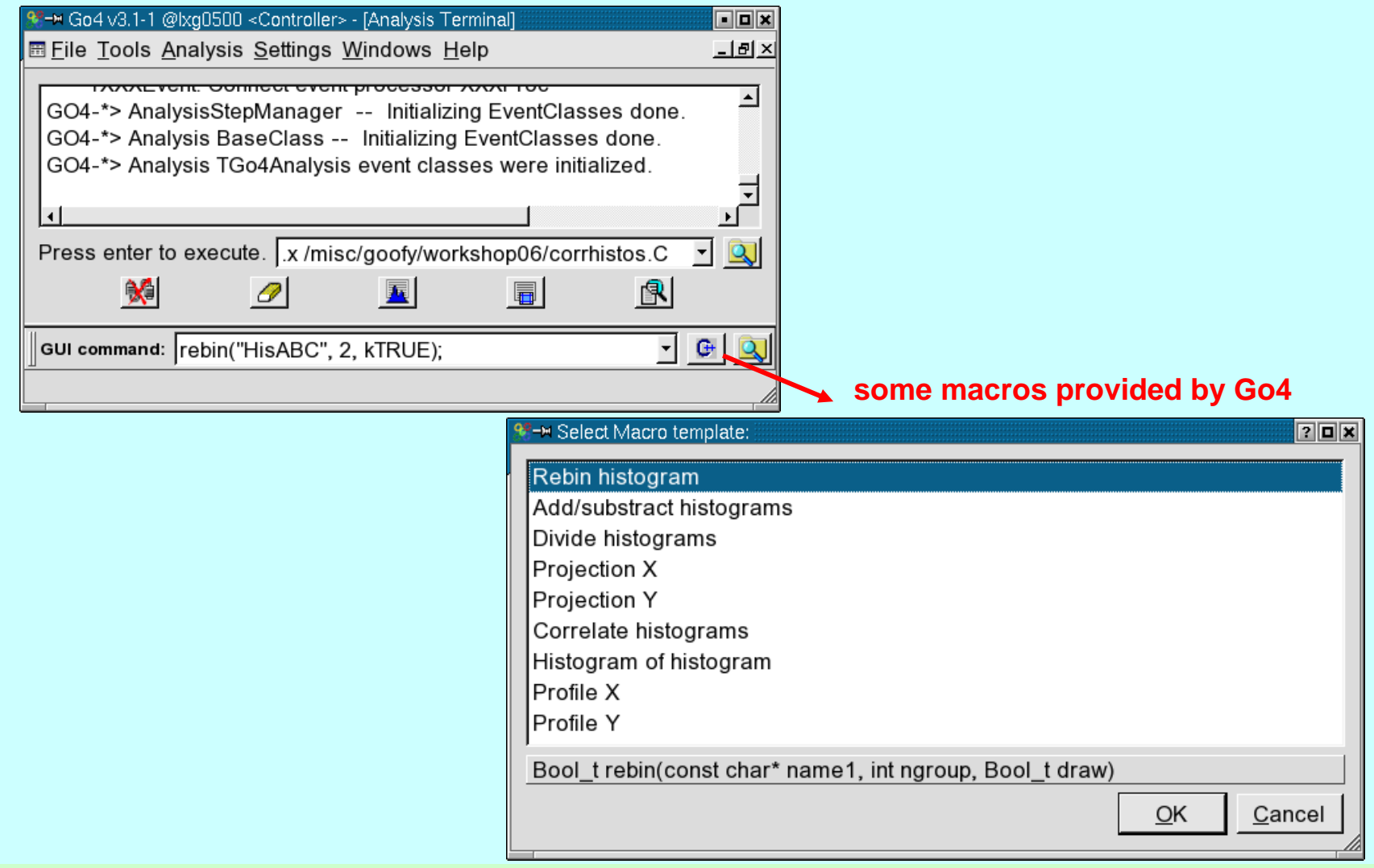

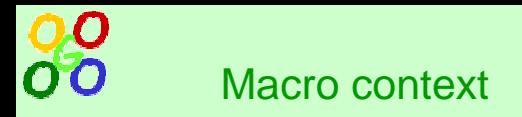

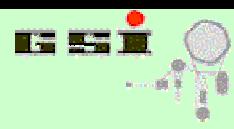

## **Full description in Go4 reference manual**

- • **Macro execution in analy sis**
	- –#ifdef GO4ANAMACRO ... #endif
	- go4 already set to *TGo4Analysis::Instance()*
	- –*TGo4Condition* \*cond = go4->*GetAnalysisCondition*(name)
	- *TH1* \*histo = go4->*GetHistogram*(name)
	- –*TGo4Parameter* \*par = go4->*GetParameter*(name)
	- *TObject* \*object = go4->*NextMatchingObject*(wildcard,folder,createlist)

### •**Macro execution in GUI**

- –#ifdef \_\_GO4MAC RO\_\_ ... #endif
- –go4 is already set to *TGo4AbstractInterface::Instance()*
- – *TString* \*fullname = go4->*FindItem*(name) *TObject* \*object = go4->*GetObject*(fullname)
- –*TString* \*fullname = go4->*SaveToMemory*(workspace-folder,object,ownership)
- go4->*MonitorItem*(name,enable)
- *ViewPanelHandle* \*view = go4->*StartViewPanel()* go4->*DrawItem*(full name,view,options)

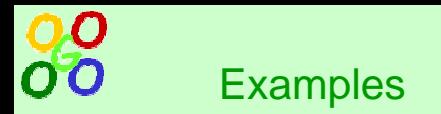

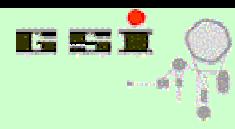

- • **Called b y gROOT->ProcessLin e in analy sis**
	- –setup.C
	- –stream.C
- • **Called in GUI analy sis command lin e**
	- –savecond.C(file,1)
	- savepar.C(name,file)
- • **Called in GUI command line**
	- draw1.C(#) #=16,48
	- draw2.C(#,channel) #=16,48 channel=100-500
	- draw3.C(#) #=16,48 dPicture.root(DataPict)

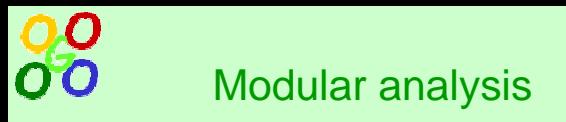

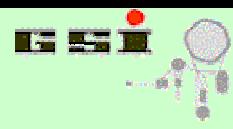

Using several analysis classes in one step

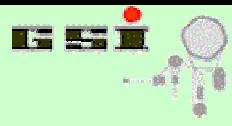

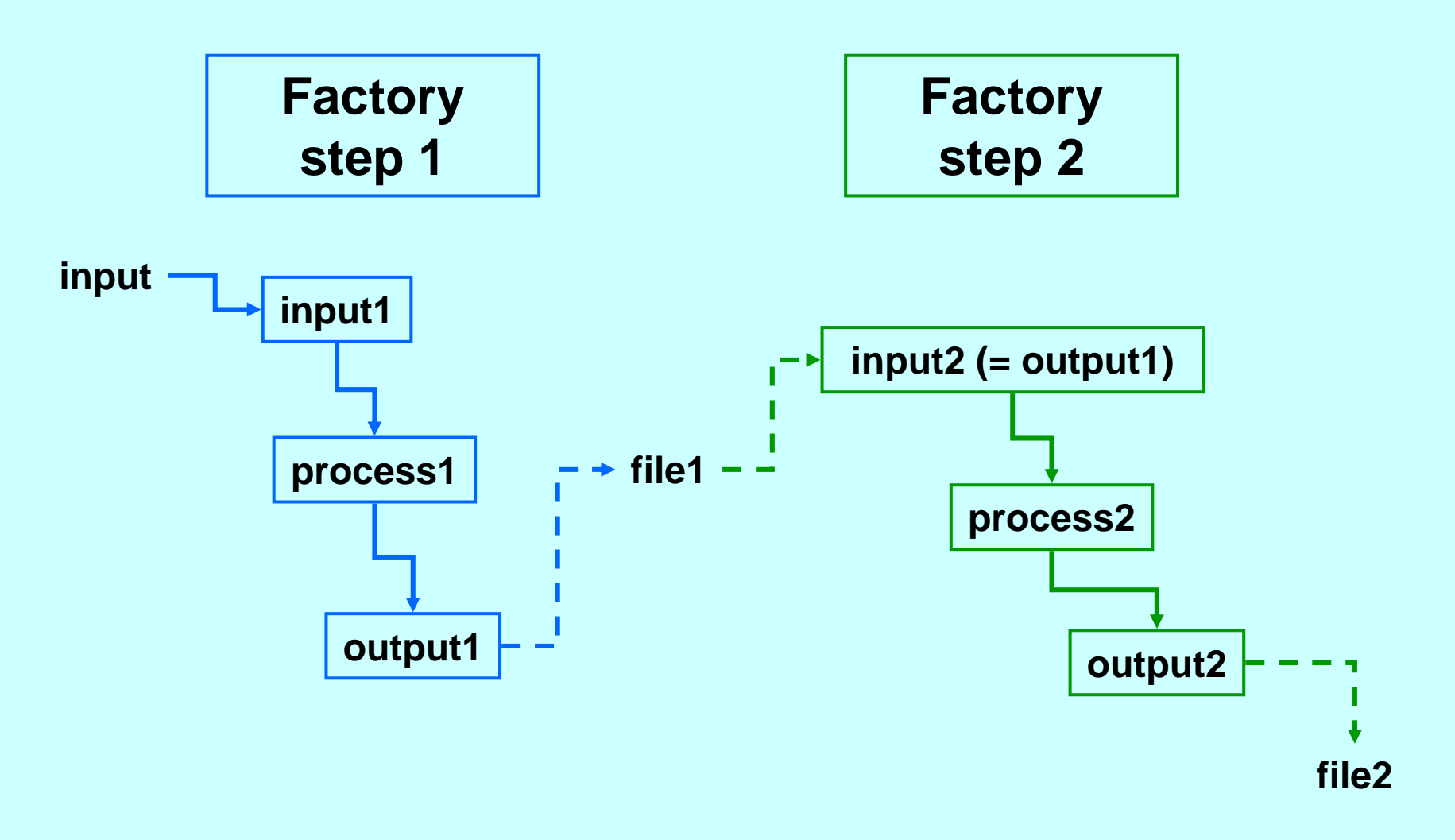

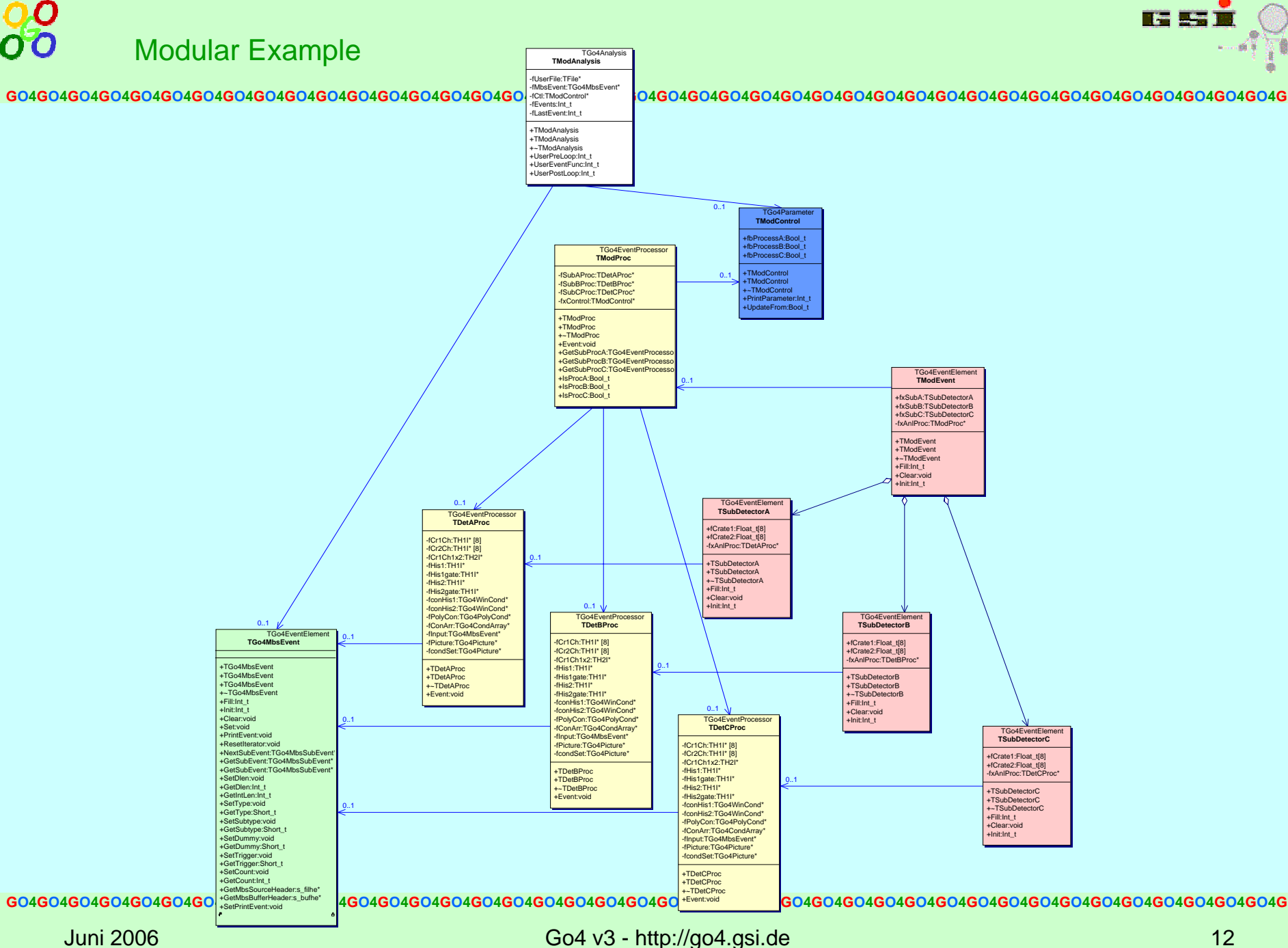

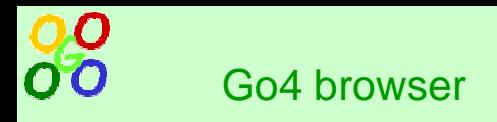

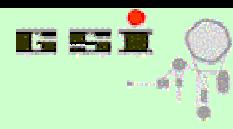

Using browser and graphical editors

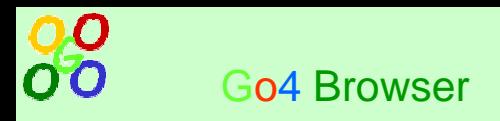

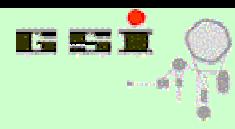

- •**Browser functionality**
- •**Usage as ROOT files browser**
- •**Displaying data in view panel**
- •**Objects in GUI workspace**
- •**Export data from browser**

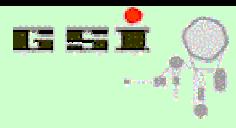

- One browser for all data sources (analysi s, file, histogram server, memory,...)
- Full control by context menu
- •Different objects properties displayed in columns
- •Objects monitoring tool
- Objects filter tool by state (monitored, fetched, all)
- Local memory workspace with user subdirectories
- Support of drag-&-drop of items

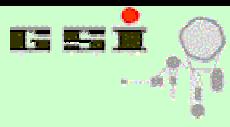

- Go4 GUI can be used in offline as ROOT files browser
- To create example ROOT file:

ROOT files browser

OO

```
shell$ cd
shell$ cp $ROOTSYS/tutorials/hsimple.C .
shell$ root -l hsimple.C
shell$ go4
go4$ Open file "hsimple.root"
```
- •Subdirectories and TTree brunches/leafs can be seen
- $\bullet$ Display of any histogram by double click

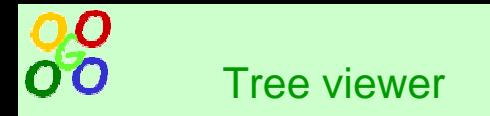

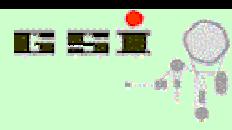

- Open file "hsimple.root"
- Tree viewer activated by double-click on any tree leaf item
- 1-D, 2-D and 3-D tree draw is possible with cut condition
- Drag & drop of leafs names to viewer fields
- Automatic histogram creation or via special dialog
- Same in ROOT session: **shell\$ root -l**

```
root [0] TFile::Open("hsimple.root");
```

```
root [1] new TBrowser;
```

```
root [2] "double click" leaf item in TBrowser
```
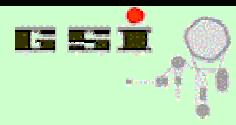

- Browser displays up to 7 columns:
	- **Name** ite m name
	- **Flags** item status ( monitored, fetched)
	- **Info** object title
	- **Date, Time** time when object is fetched
	- **Class** object class
	- **Size** object size or sum for folders
- To activate/deactivate columns, use right-mouse menu out of the **Name** column
- For each element context menu via right-mouse click on item name is available

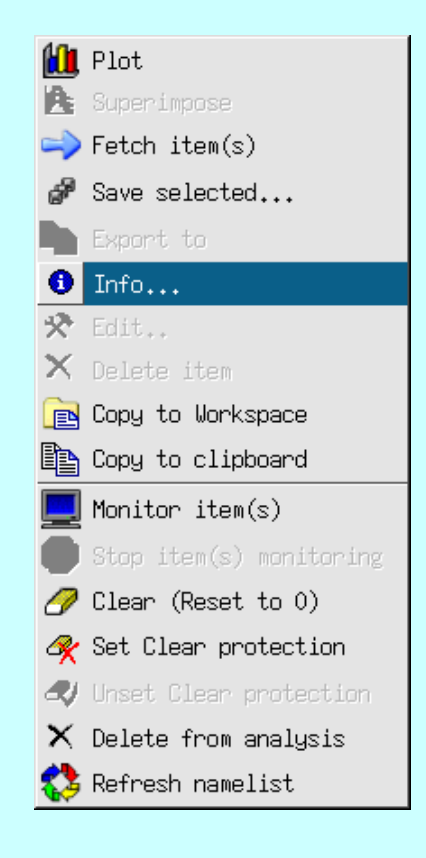

**GO4GO4GO4GO4GO4GO4GO4GO4GO4GO4GO4GO4GO4GO4GO4GO4GO4GO4GO4GO4GO4GO4GO4GO4GO4GO4GO4GO4GO4GO4GO4GO4GO4GO4GO4GO4GO4GO4GO4GO4GO4G**

✔ Flags

 $\textrm{\LARGE$\bullet$}$  Date

Info

Time

 $\vee$  Class  $\vee$  Size

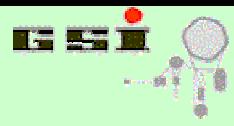

Display of data in view panel

**GO4GO4GO4GO4GO4GO4GO4GO4GO4GO4GO4GO4GO4GO4GO4GO4GO4GO4GO4GO4GO4GO4GO4GO4GO4GO4GO4GO4GO4GO4GO4GO4GO4GO4GO4GO4GO4GO4GO4GO4GO4G**

- Display by double click or via Draw in context menu
- Start empty view panel and drag & drop from browser
- View panel features:
	- subpads division
	- –superimpose mode
	- different draw / log scale options
	- zooming tools
	- ROOT editor
	- –markers editor (described later)
	- save as picture / canvas / image
	- date / time / name info in pads
- Superimpose via context menu in browser
- Usage of "Apply to all" flag
- "Fetch when drawing" flag from s etting menu

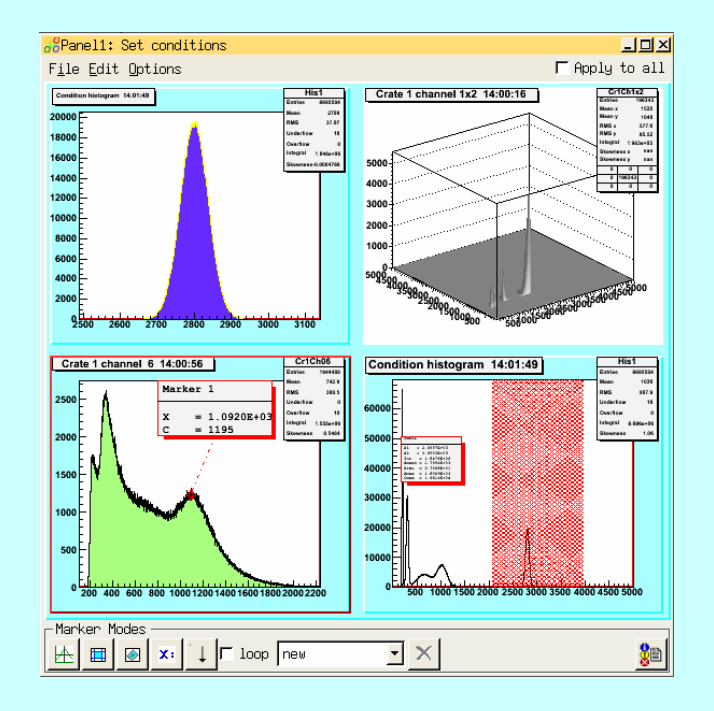

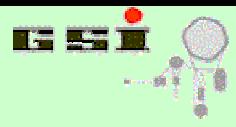

O O

- Place for fixed (non-updated) objects copy
- Any ROOT-generated objects (like projections) will (should) appear in workspa c e
- For most objects in browser "Copy to workspace" context menu can be activated
- Copy & paste functionality for any object / folder
- •Subfolders can be created / renamed / deleted
- •Store of Workspace folders in ROOT file
- "Fetch when copying" flag from s etting menu

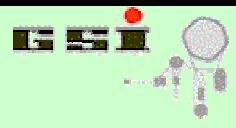

Export of browser content

O O

- •Complete content can be store in ROOT file via "Save memory" menu command
- •Binary ROOT and XML format are supported
- $\bullet$ A n y selected item(s) can be stored in ROOT file
- "Fetch when saving" flag from setting menu
- Export of histograms content to ASCII (Excel, Origin) and Radware

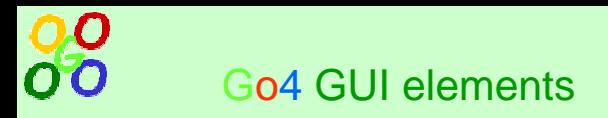

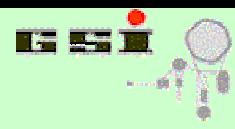

- •**Condition editor**
- •**Marker editor**
- •**Parameter editor**
- •**Dynamic list editor**

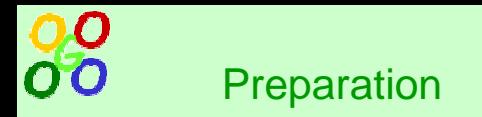

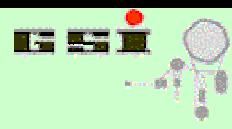

- For demonstration example \$GO4SYS/Go4Example2Step will be used
- To run example:

```
shell$ . go4login new
shell$ cd $GO4SYS/Go4Example2Step
shell$ go4
go4$ "Launch analysis"
go4$ Configure without Autosave
go4$ Submit & start analysis
```
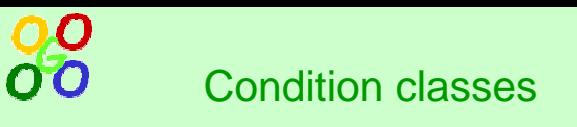

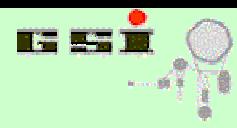

- TGo4Condition base class for any condition
- •TGo4WindCond– 1-D or 2-D window condition
- TGo4PolyCond 2-D polygon condition
- TGo4CondArray array of conditions
- To be used in analysis for testing event data against boundary condition, activating/deactivating analysis code
- •Main methods:
	- Test(x), Test(x,y) check if tested value(s) comply to condition
	- SetHistogram(name) connect condition with histogram for displaying

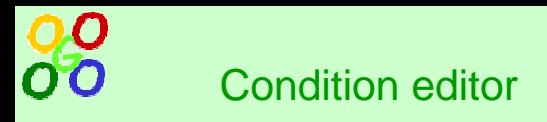

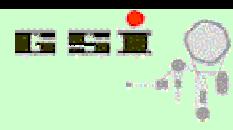

# Editor for TGo4Condition class

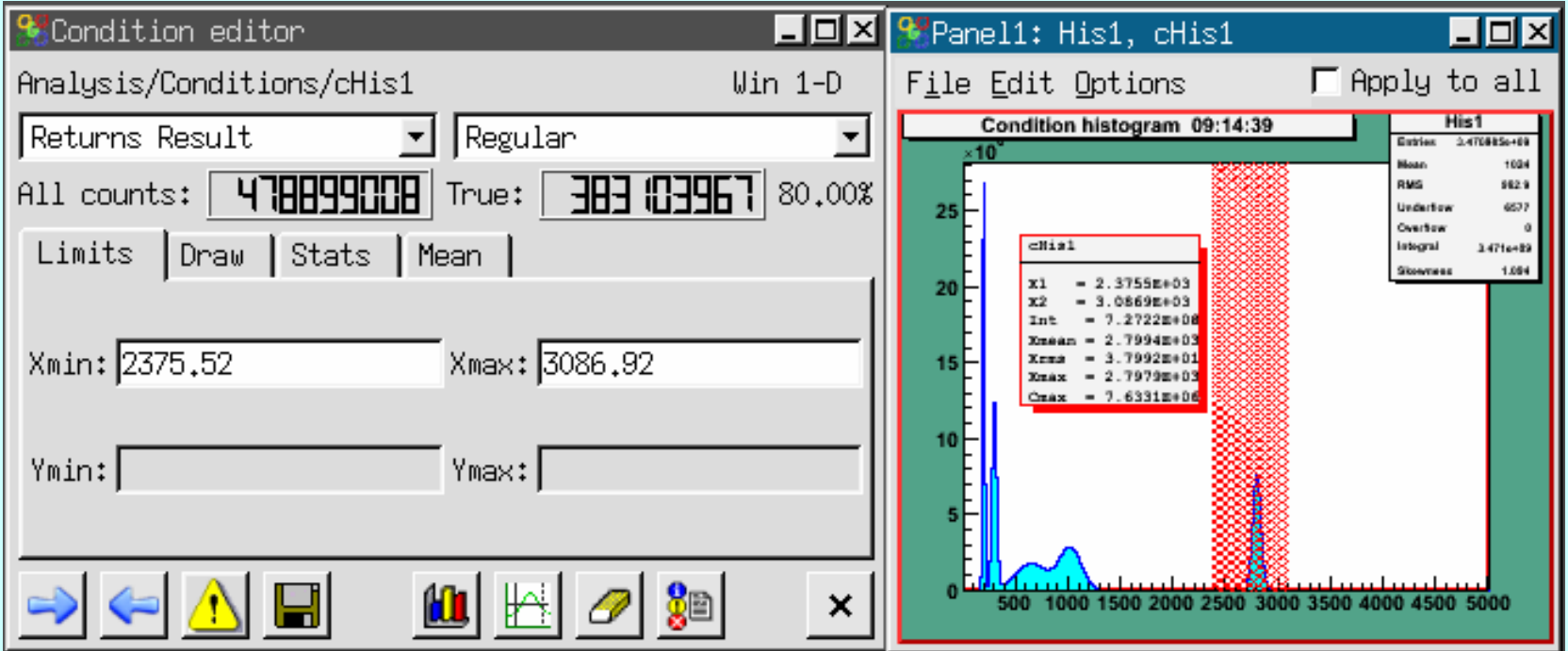

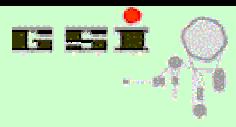

Working with condition editor

**GO4GO4GO4GO4GO4GO4GO4GO4GO4GO4GO4GO4GO4GO4GO4GO4GO4GO4GO4GO4GO4GO4GO4GO4GO4GO4GO4GO4GO4GO4GO4GO4GO4GO4GO4GO4GO4GO4GO4GO4GO4G**

- Activation: double click on condition, condition context menu, drag & drop condition to editor
- Displaying condition on view panel with draw button or drag & drop to viewpanel
- Changing condition values in editor or in view panel
- Update condition in analysis, store / restore condition in file
- $\bullet$ Creating new condition in analysis

O.O

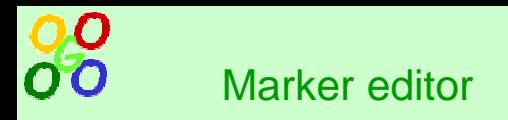

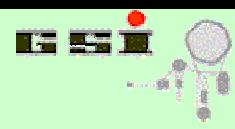

# Add-on for view panel functionality

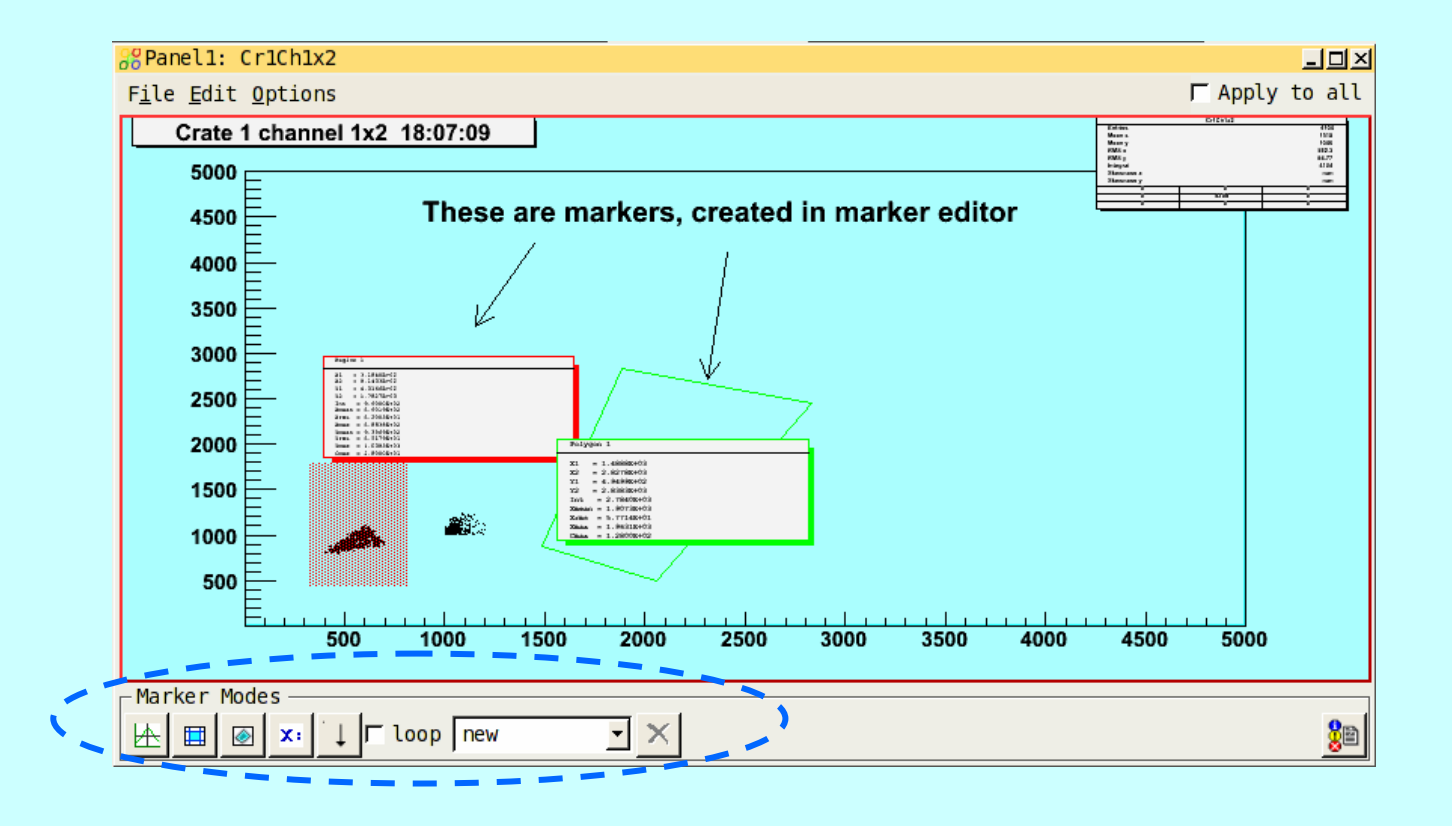

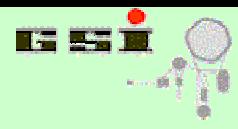

- User can add following objects:
	- 1-D, 2-D or polygon marker
	- Text label
	- –Arrow

Marker editor

00

- Loop mode to add many objects in once
- Select / change / delete specific markers
- •Can be used as reduced condition editor

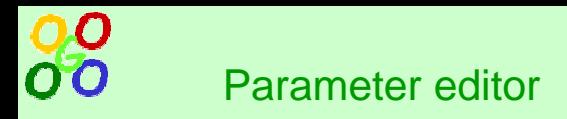

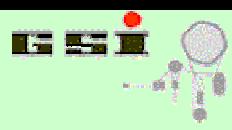

# Editing of local/remote TGo4Parameter objects

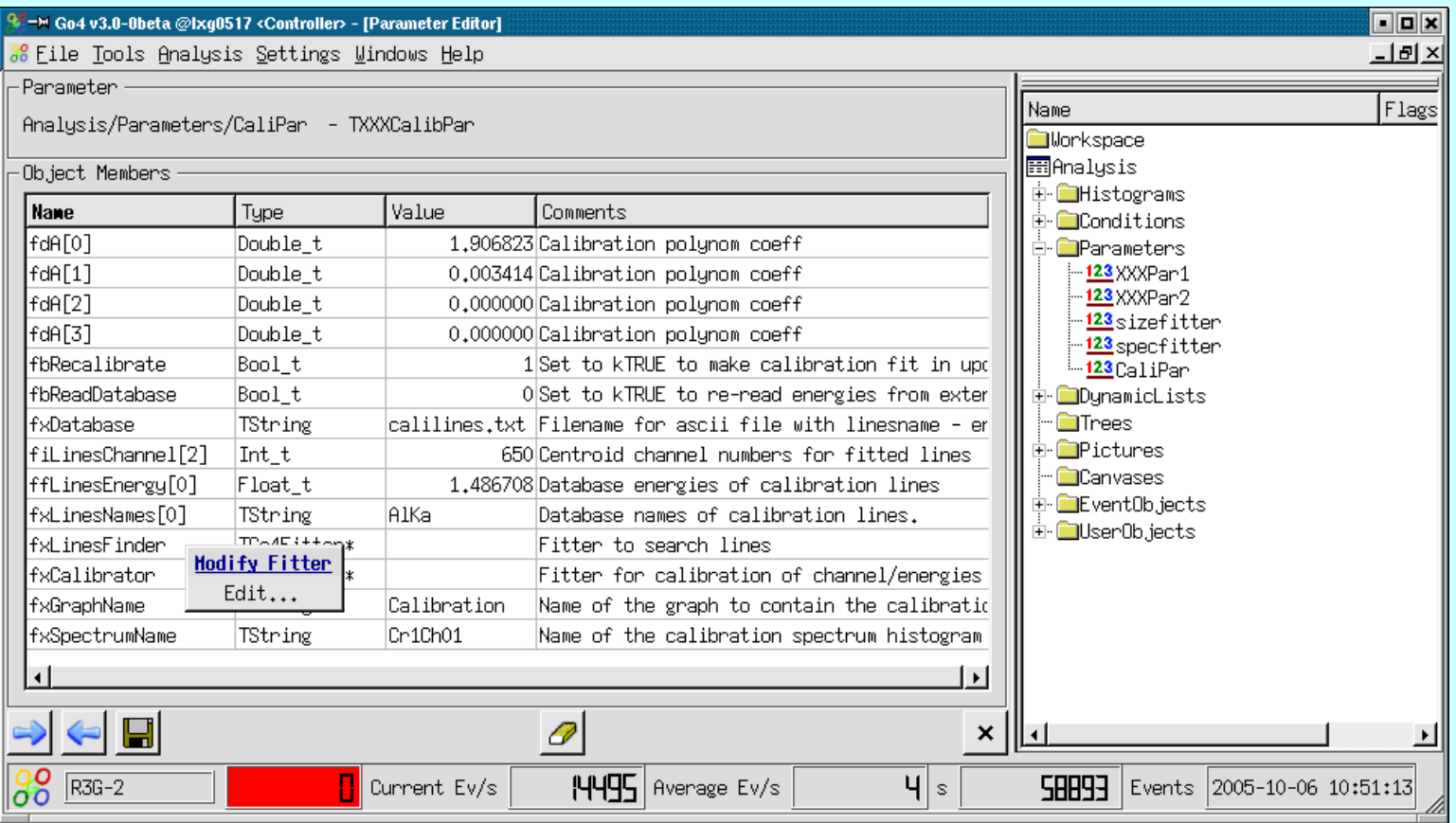

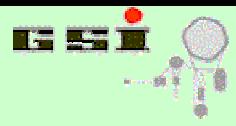

- User classes, derived from TGo4Parameter, should be used as coefficients table
- TGo4Parameter::UpdateFrom() method can be implemented for user control how values will be assigned in the analysis
- For simple cases UpdateFrom() implementation is no longer required

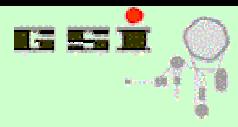

- •Basic data types, array of basic data types, TString and TGo4Fitter are supported for editing
- Array contents can be expanded / shrinked
- Comments in class declaration are visible in parameter editor
- •Class library **is not required** for parameter editing (only for file I/O)
- •Parameter can be updated in analysis or stored / restored in file

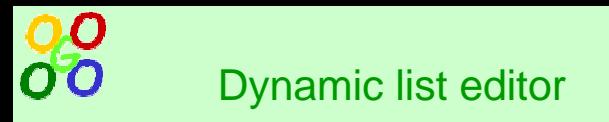

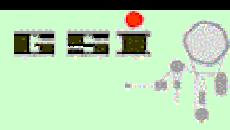

# For fast histogramming without code changing

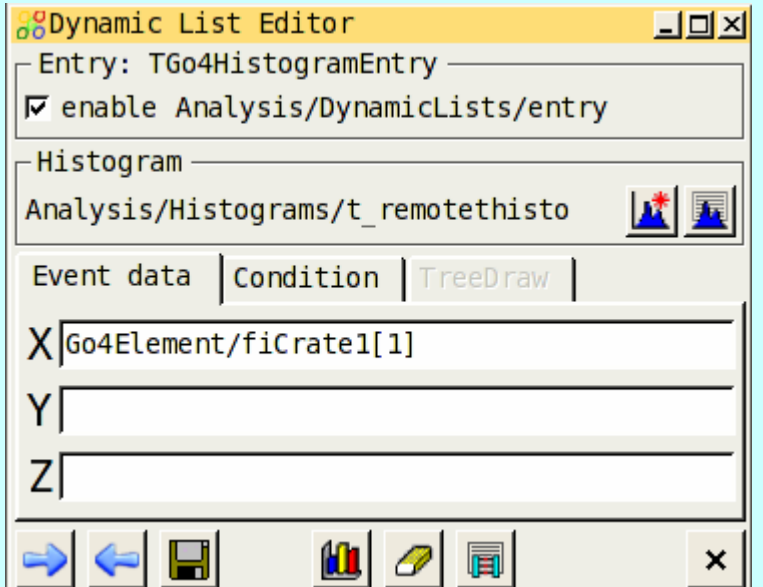

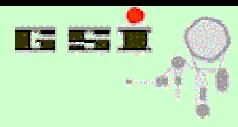

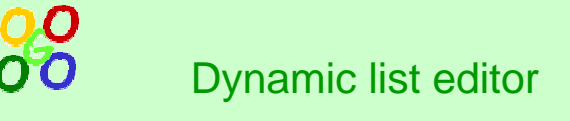

- Browser displays analysis event structure and opened tree in analysis
- These data updated once per event and therefore can be used for histogramming
- Two alternatives for dynamic histogramming:
	- over any element(s) in events structures, including condition
	- TTree::Draw() operation

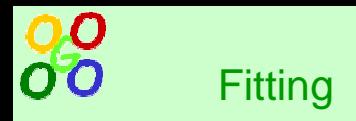

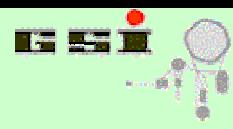

Fitting interactively and in code

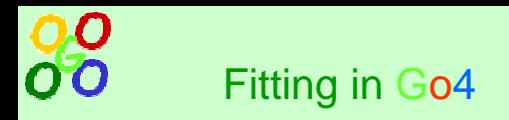

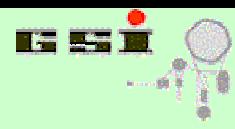

- •**Fit panel in Go4**
- •**Use of TGo4Fitter in macro**
- •**• Reuse of fitter in GUI / Analysis**

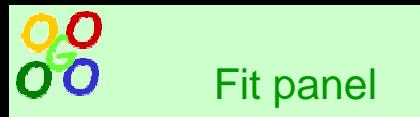

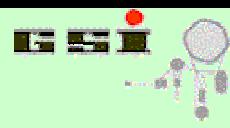

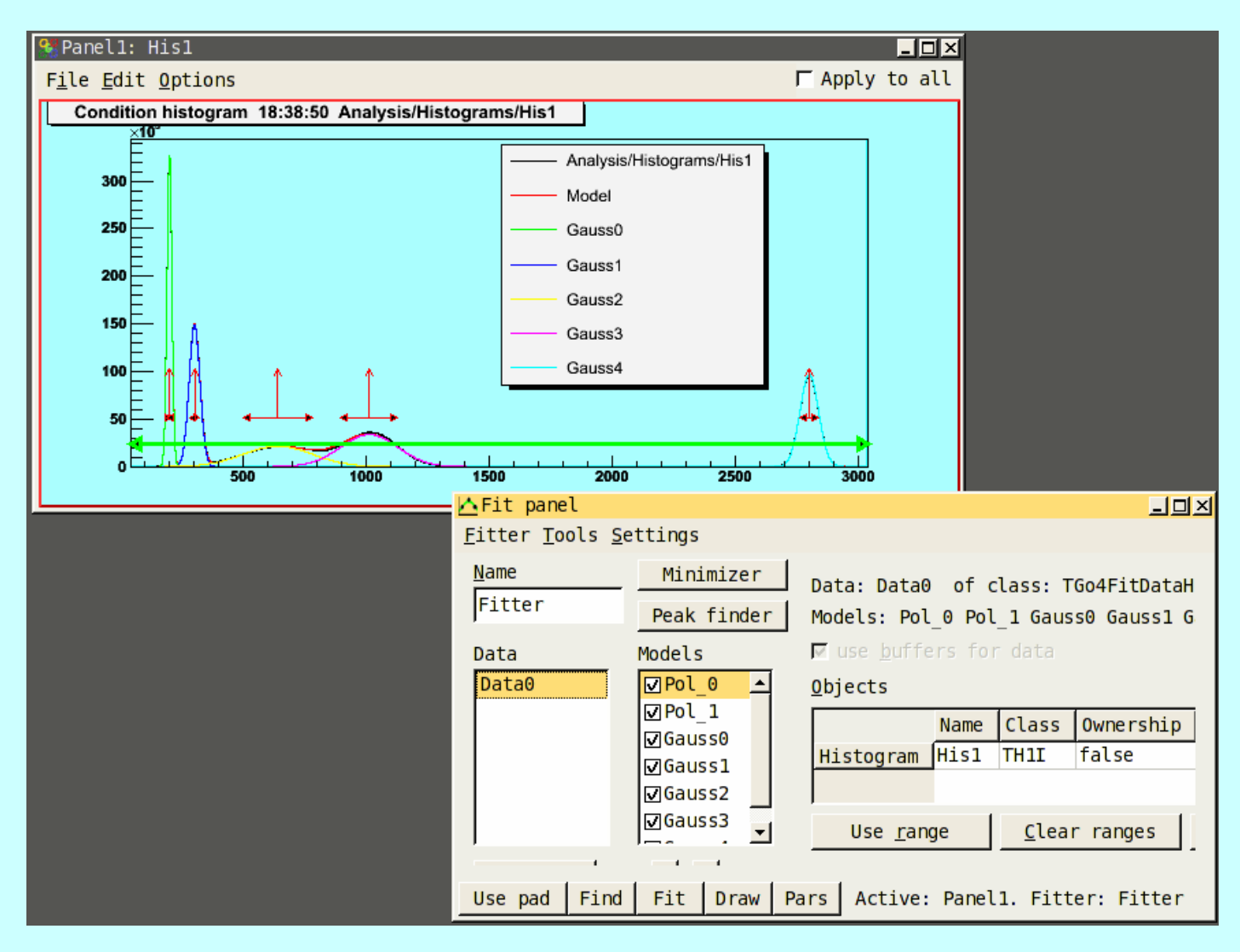

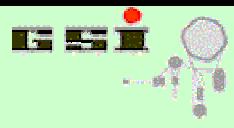

0.O

- Fitting of histograms / graphs for any kind of model
- Peak finder
- $\bullet$ Manual change of model components / fit parameters
- $\bullet$ Fitting and parameters view, parameters output
- Fit panel menu commands
- Different display modes:
	- show only model
	- show model components
	- use different panel for drawing
- •Store fitter in file

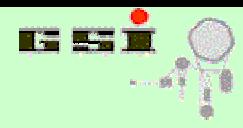

O O Using TGo4Fitter in macros

- •Can be used without rest Go4 framework
- $\bullet$ Just gSystem->Load("libGo4Fit.so") befor e usage
- \$GO4SYS/Go4FitExample package with many different examples of TGo4Fitter usage
- Can be used as macros or compiled into executable

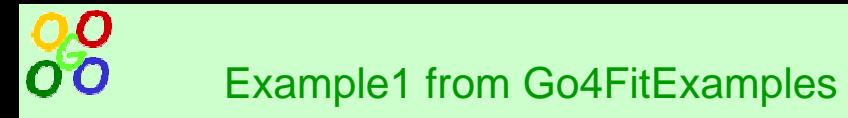

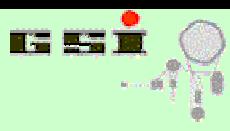

// create fitter, select fit function and add standard actions list TGo4Fitter fitter("Fitter", T Go4Fitter::ff\_ML\_Poisson, kTRUE);

```
// add histogram to fitter, which should be fitted
 fitter.AddH1("data1", GetHistogram("hDeg120_P_c"), kTRUE, 2200., 2900.);
```

```
// create polynom
of first order
 fitter.AddPolynomX("data1", "Pol", 1);
```

```
// create two gaussians
 fitter.AddGauss1("data1", "Gauss1", 2553., 15.);
 fitter.AddGauss1("data1", "Gauss2", 2672., 15.);
```

```
// execute all actionsfitter.DoActions();
```
// draw data, full model and two gaussains fitter.Draw("#data1,Gauss1,Gauss2");

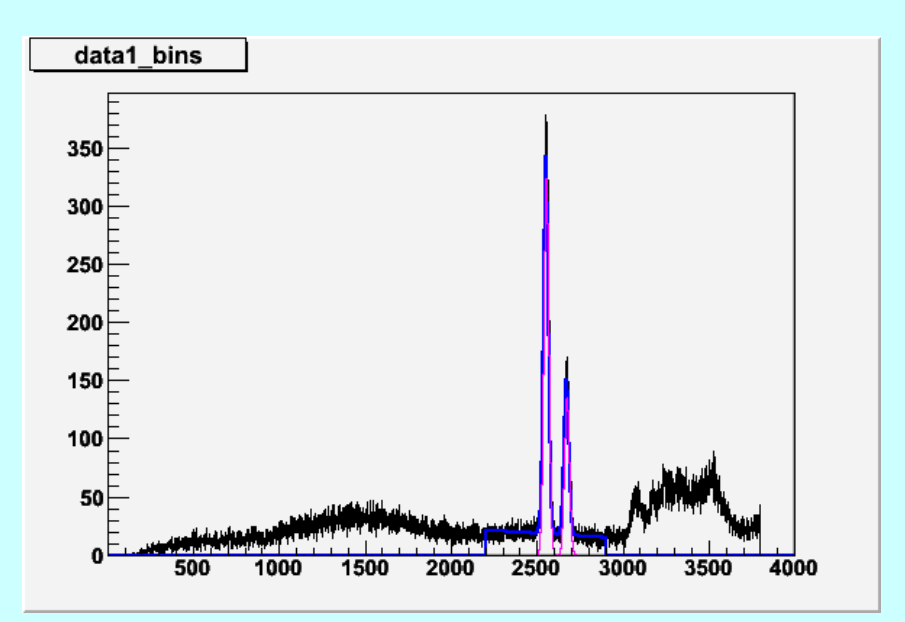

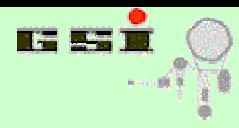

•Store fitter in macro:

> TFile\* f = TFile::Open("fitter.root","recreate"); fitter.ClearObjects(0, kFALSE); // do not store histos with fitter fitter.Write(); delete f;

- •Load file with fitter in Go4 browser
- •Drop fitter on histogram to be fitted
- •Press **Fit** button

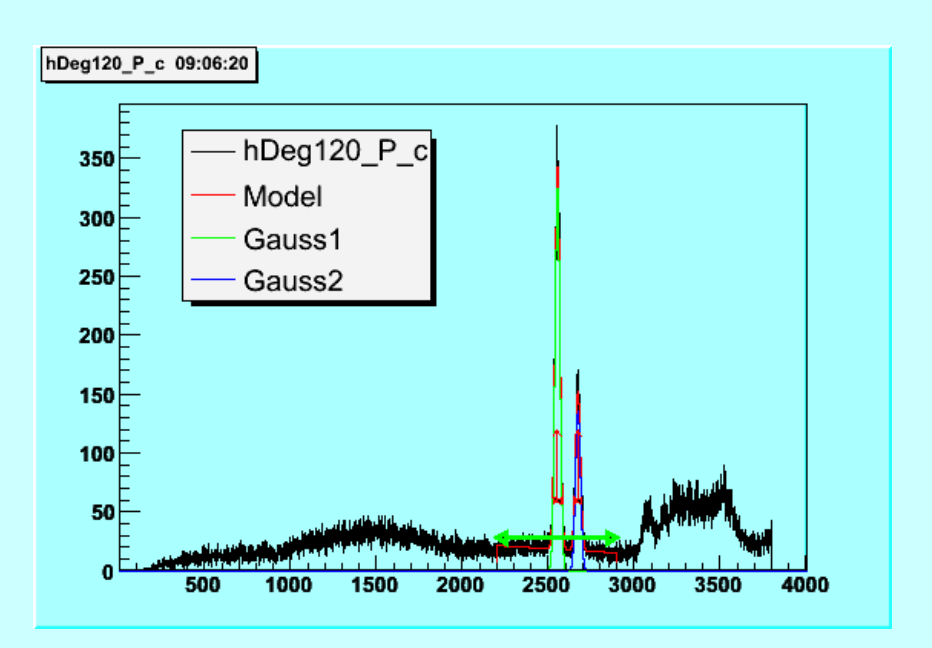

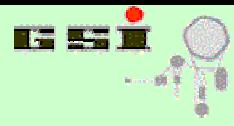

- Do fitting in fit panel
- Store fitter in file (via browser)
- Load fitter in macro and assign histograms:

```
// read fitter from file TFile* f = TFile::Open("fitter2.root");
TGo4Fitter* fitter = (TGo4Fitter*) f->Get("Fitter");
delete f;
if (fitter=
=0) return;
```

```
// set histogram in fitter
fitter->SetObject("data1", GetHistogram("hDeg120_P_c"), kTRUE);
```

```
// m
ake fitting
fitter->DoActions();
```

```
// just draw fitter
fitter->Draw("#data1,Gauss1,Gauss2");
```
•Repeat fitting as many time as necessary

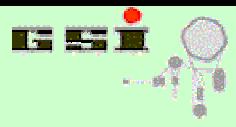

- Simultaneous fit of several histograms
- •Fitting model definition via TFormula, sample histogram or shared library
- •Different range s ettings
- Two-dimensional histograms fit
- See Fit tutorial on Go4 webpage
- Most are supported by " Expert" mode in the Fit panel

00

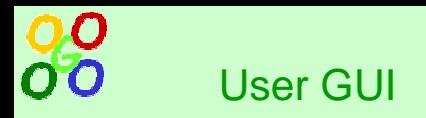

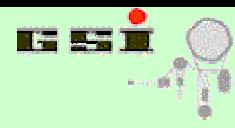

How to write user GUI

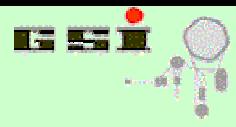

88

**GO4GO4GO4GO4GO4GO4GO4GO4GO4GO4GO4GO4GO4GO4GO4GO4GO4GO4GO4GO4GO4GO4GO4GO4GO4GO4GO4GO4GO4GO4GO4GO4GO4GO4GO4GO4GO4GO4GO4GO4GO4G**

- •**User GUI basics**
- •**Standard User GUI example**
- $\bullet$ **Functionality of QGo4Widget**
- •**Getting started with own GUI**

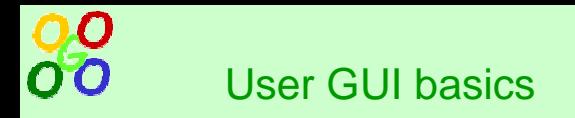

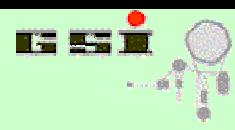

- User GUI is must be placed in shared library
- • GO4USERGUI shell variable should specify path and name of shared library
- StartUserPanel() function must be defined
- Top-level widget must be inherited from QGo4Widget class, no extra classes
- Plugin for Qt designer can be generated by:
	- make plugin

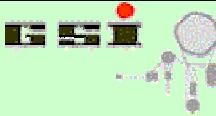

- In GO4SYS/Go4UserGUI
- •Contains one widget, inherited from Q Go4Widget
- Shows:

User G UI example

00

- drag & drop items from browser
- draw / edit / info of any item
- object update/delete notification
- usage of QtRoot canvas

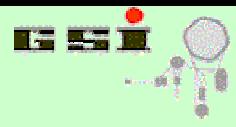

Via two virtual methods of Q Go4Widget:

User G UI drag & drop

- bool IsAcceptDrag(itemname, class, kind)
	- Here user should decide if item of that class and kind (object, parameter, tree leasf, event and so on) can be accepted or not
- void DropItem(itemname, cl, kind)
	- when drag is accepted and user drop item on panel, any action can be done. In example label is updated

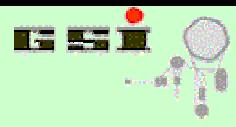

- Many useful methods of QGo4Widget:
	- EditItem(const char\* itemname)
	- DrawItem(const char\* itemname)
	- ShowItemInfo(const char\* itemname)
	- SaveItemToFile()
	- UpdateItemInAnalysis()
- •Methods of TGo4Interface, TGo4BrowserProxy and TGo4An alysisPr oxy also accessi ble

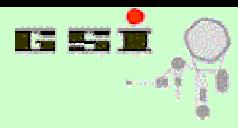

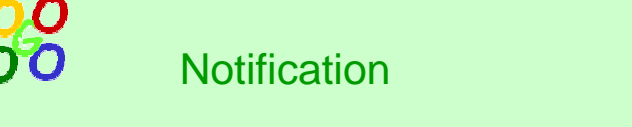

- $\bullet$ Object manager can inform user GUI when object is updated / deleted in browser
- To enable, link between browser item and user widget must be established (typically, when item is dropped):

AddLink(itemname,"LinkName")

• Virtual methods must be reimplemented:

QUserPanel::linkedObjectUpdated(linkname, obj)

- QUserPanel::linkedObjectRemoved(linkname)
- In these methods correct update of user panel must be implemented.
- This directly enable monitoring of objects in user panel

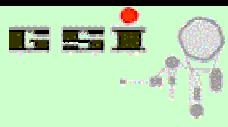

- Copy content of \$GO4SYS/Go4UserGUI in new location
- Compile:

Making own user GUI

- shell\$ make clea n
- shell\$ make all
- Set GO4USERGUI variable: shell\$ export G O4USERGUI=` pwd`
- Run go4 and activate user GUI panel
- •If necessary, install designer plugin (from \$GO4SYS): shell\$ make plugin
- Copy plugin to designed plugins location ( see comments after mak e plugin operation)
- Start Qt designer, open project " Go4UserGui.pro", modify existing panel, create new tabs, new widgets and so on